# **Lab** portàtil

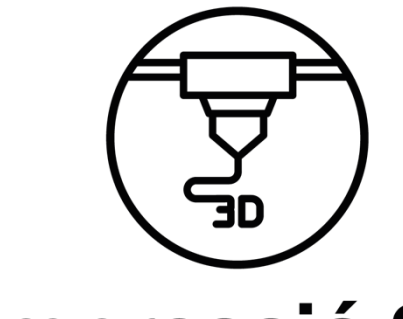

# impressió 3D

# **MÒDUL D'IMPRESSIÓ 3D**

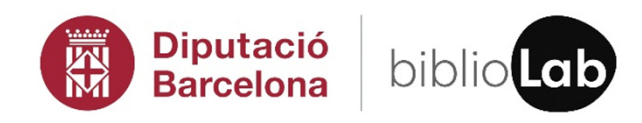

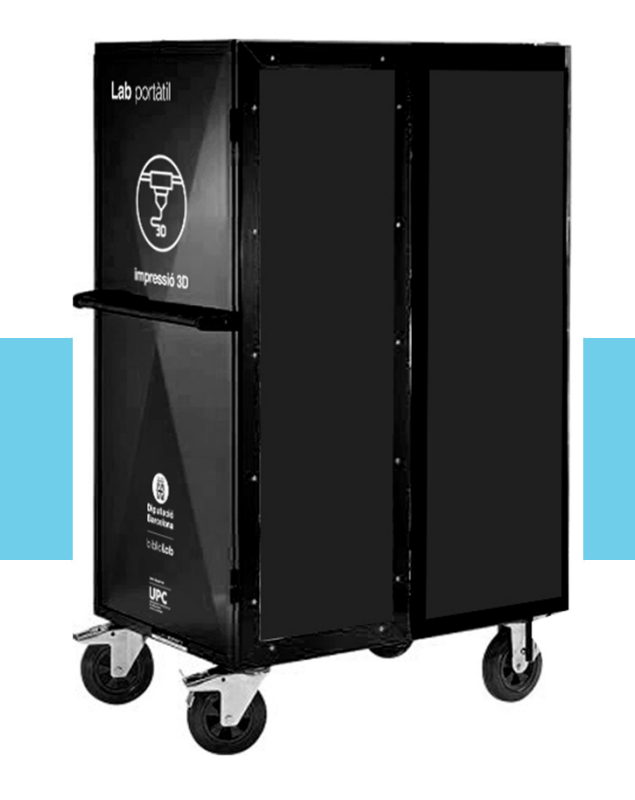

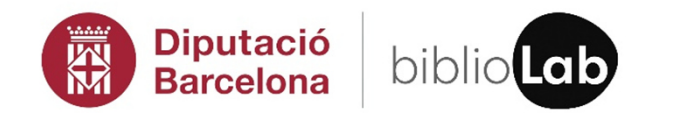

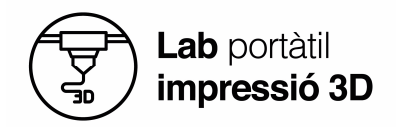

*El mòdul d'impressió 3D està format per un conjunt d'eines que permeten desenvolupar pràctiques i exercicis per fer impressions 3D. L'objectiu final és apropar aquestes tecnologies a la ciutadania en general, i mostrar, d'una forma pràctica, el seu funcionament. També s'inclou un armari amb rodes per tenir tot el material ben endreçat, i poder-lo traslladar amb facilitat.*

La llista de material és la següent.

- 1 impressora 3D BCN3D Sigma R19.
- 20 bobines de filament PLA
- 2 jocs de broquetes de diferents mides.
- $\cdot$  10 llapis 3D.
- 10 filaments consumibles pels llapis.

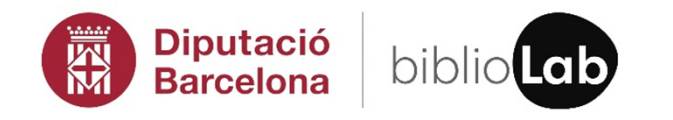

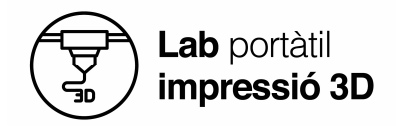

#### **IMPRESSORA 3D**

#### **BCN3D SIGMA**

La impressora 3D FFF permet fabricar peces mitjançant la deposició de material fos. Per això s'utilitza un model digital en 3D seccionat en capes fines. El capçal realitza els moviments necessaris per dipositar el material d'una capa sencera per, després, continuar amb la següent mitjançant un petit desplaçament vertical. El procés es repeteix fins a aconseguir la figura completa. El sistema IDEX d'extrusors independents permet fabricar peces multimaterials o multicolors obtenint, així, peces de gran detall i complexitat.

#### **ESPECIFICACIONS TÈCNIQUES**

**Tecnologia de fabricació:** FFF (Fused filament fabrication).

**Tecnologia IDEX** (Independent dual extruder).

**Àrea màxima d'impressió:** X 210, Y 297, Z 210.

**Extrusors:** 2.

**Alçada de capa:** 0.05 – 0.35 mm.

**Diàmetre filament:** 3 mm.

**Material admissible:** PLA, ABS, PVA, TPU, PETG.

**Connexió:** Targeta SD (funcionament autònom).

**Consum:** 300 W.

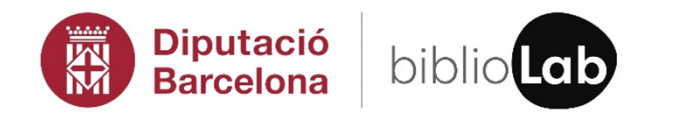

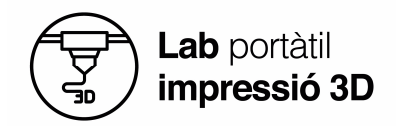

#### **PROCÉS DE TREBALL**

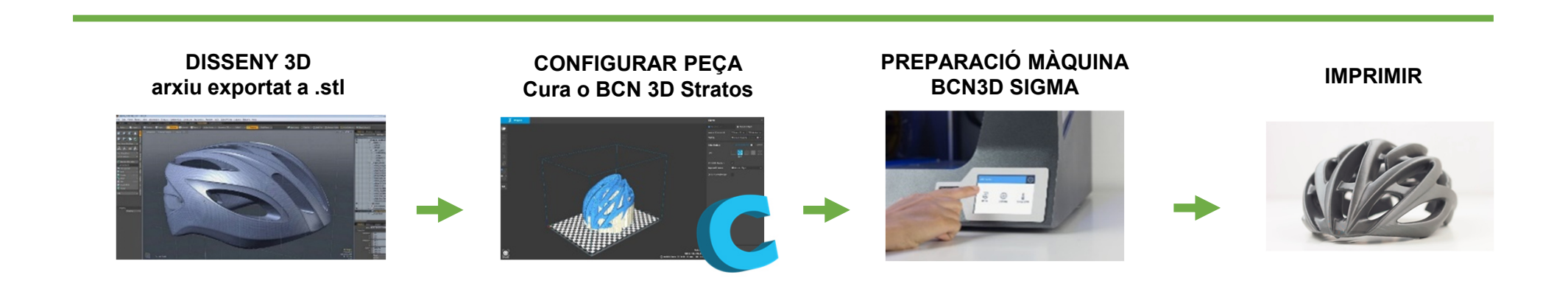

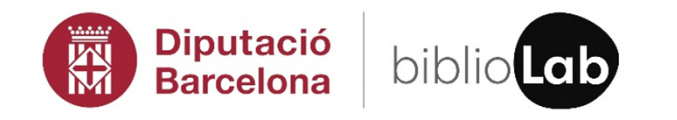

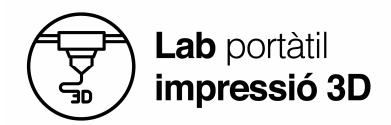

#### **PRIMER PAS: CONFIGURAR LA PEÇA**

1. Obrir el Cura o BCN 3D Stratos i anar a File/ Open file, seleccionar l'arxiu stl

Quan el model apareix ratllat vol dir que no hi cap al llit de la màquina. Utilitzem les icones o els eixos de l'objecte per moure'l, escalar-lo i rotar-lo.

S'ha de modificar la posició de la peça tenint en compte:

- La geometria.
- Les cares planes.
- La part que es vol més ben definida.
- La direcció de les capes.
- Els cilindres.
- Els forats.

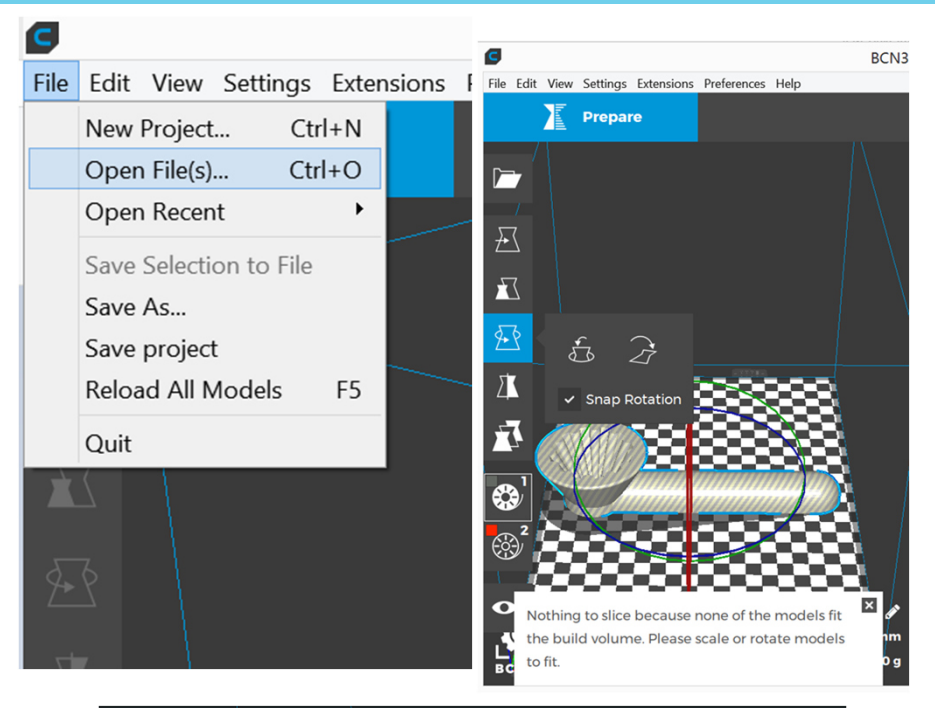

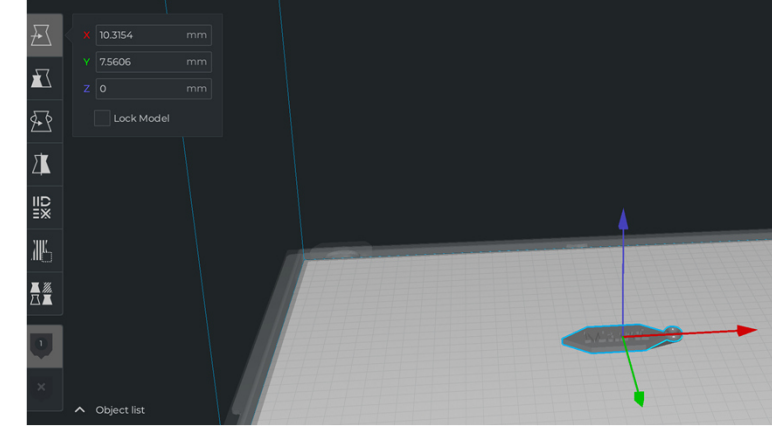

**STRATOS** 

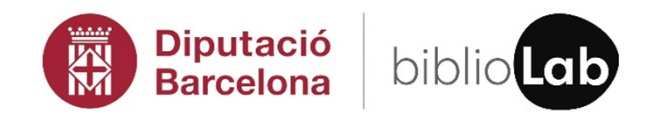

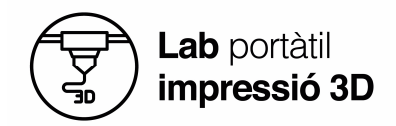

2. Seleccionar la peça i clicar la icona de l'extrusor amb què es vulgui imprimir.

#### Extrusor 1: esquerra

Extrusor 2: dreta

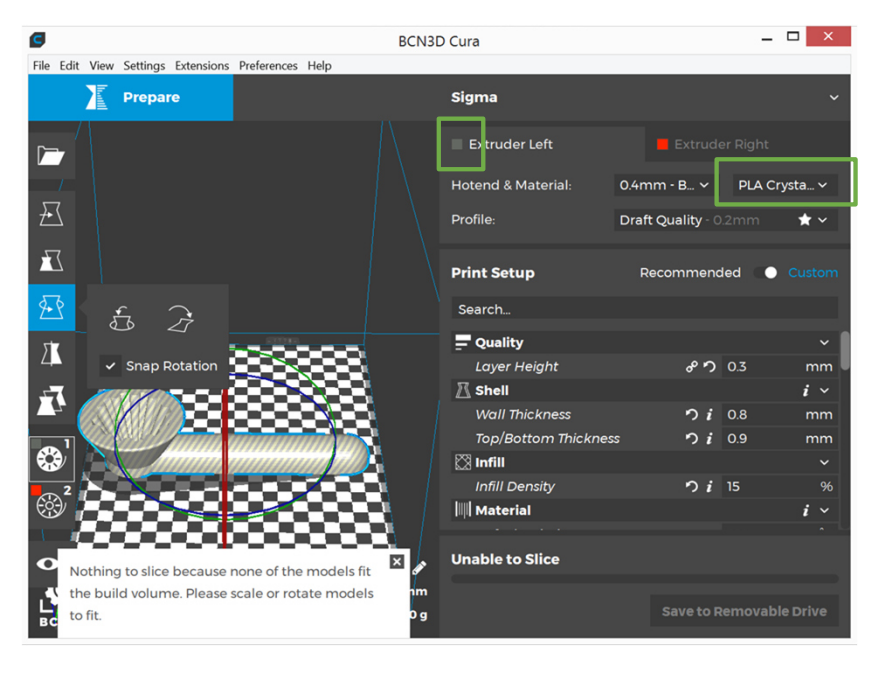

- 3. La peça es visualitza amb el color del material que l'extrusor té definit.
- 4. Per una configuració bàsica, cal seleccionar Recommended. Per una configuració avançada haurem de seleccionar Custom (i s'activaran menús amb més opcions).
- 5. Seleccionarem el diàmetre de l'extrusor, el material amb què imprimim i la qualitat de la peça.
- 6. Després, caldrà escollir el farcit (infill) i activar Generate suport i Buid plate adhesion en cas que sigui necessari.
- 7. Podem veure el temps d'impressió, el material i el pes de la peça a mesura que canviem els paràmetres de la figura. (Amb el programa Stratos clicar a SLICE).

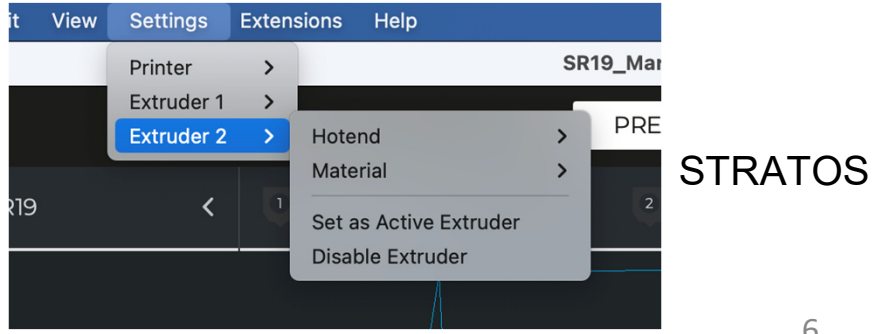

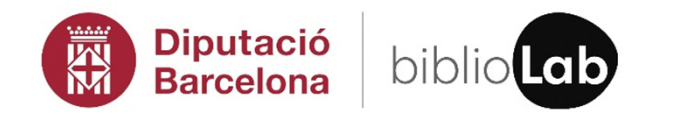

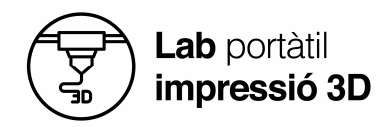

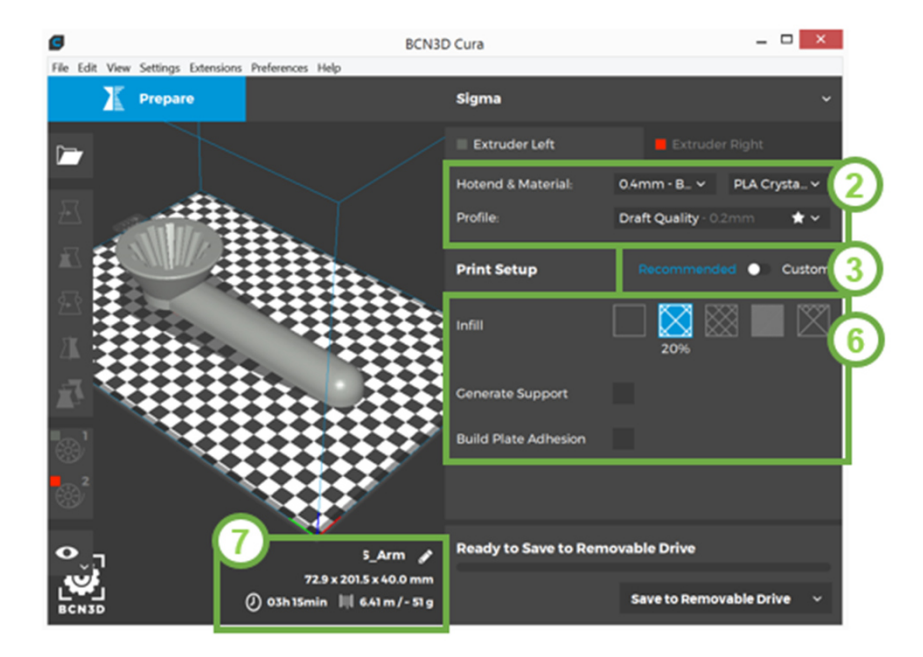

IDEX: En cas d'utilitzar el doble extrusor, necessitarem 2 arxius .stl. S'han de seleccionar, després, fer clic al botó dret del ratolí i, seguidament, s'ha de prémer a Merge Models.

- 8. Modes de visualització:
- Normal: es veu l'exterior del sòlid.
- X-Ray: es veu la figura amb menys opacitat.
- Layers: permet veure la descomposició de la peça per capes.
- 9. Al desplaçar el punt blau per la guia visualitzem l'estat de la capa actual (45).
- 10. Cliquem per guardar el Gcode a la targeta SD.

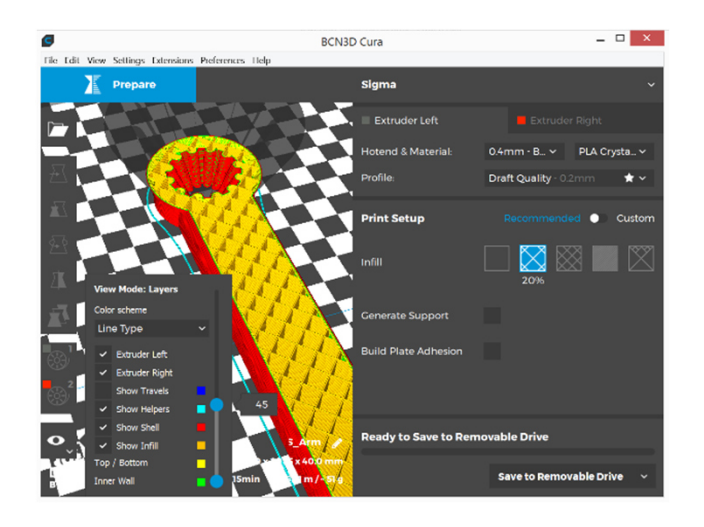

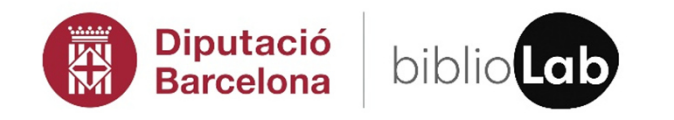

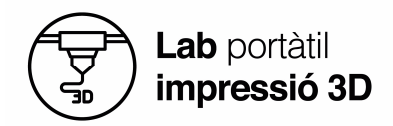

#### **SEGON PAS: PREPARAR LA MÀQUINA**

- 1. Primer de tot, engegarem la màquina per l'interruptor del costat esquerre.
- 2. Pitjarem Utilities / Filament/ Load per posar el filament. A continuació, seleccionarem l'extrusor on vulguem carregar el filament i el tipus de material a introduir.
- 3. Caldrà Introduir els suports de les bobines pel forat i ancorar-los a les ranures dels costats de l'interior de la impressora. Posarem el filament pel forat davanter i seguirem les instruccions de la pantalla.
- 4. Després, haurem de prémer Utilities / Calibration/ Bed calibration. Els capçals es mouran per la superfície del vidre fent contacte amb els sensors. Així determinen si la superfície de fabricació està en un pla horitzontal òptim per treballar.
- 5. La pantalla ens mostra les voltes que s'han de donar als dos cargols de posició per ajustar la superfície de fabricació.

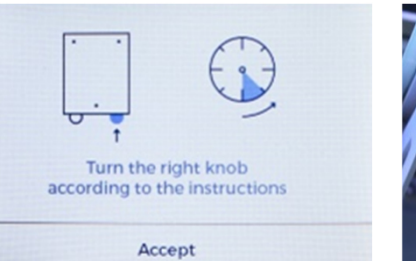

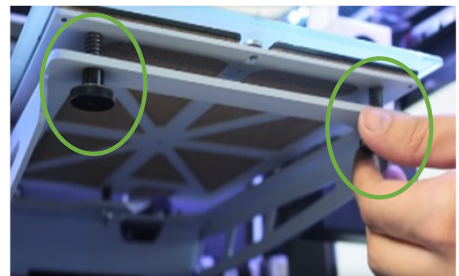

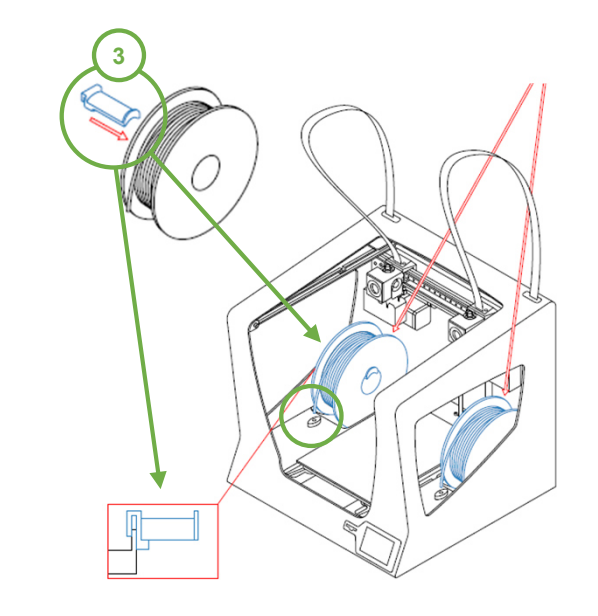

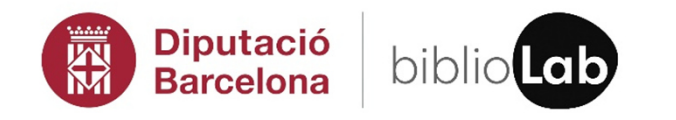

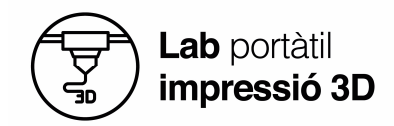

- 6. Premerem Utilities / Calibration/ Full calibration. La impressora començarà a calibrar l'eix Z amb l'extrusor esquerre. S'ha de netejar la sortida de l'extrusor amb un full i es polsa la fletxa de dalt fins que toqui el paper. El full de calibratge s'utilitza per calcular la separació entre l'extrusor i el vidre.
- 7. La màquina fa un test d'impressió i tot seguit hem d'indicar a la pantalla quin és el millor resultat. El procés es repeteix amb l'extrusor dret.

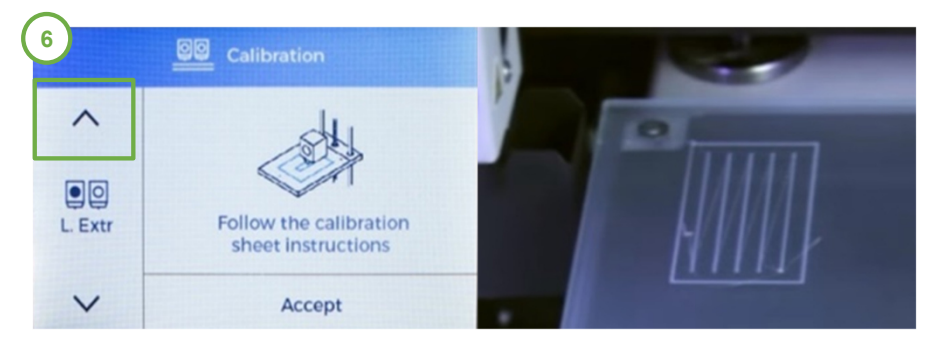

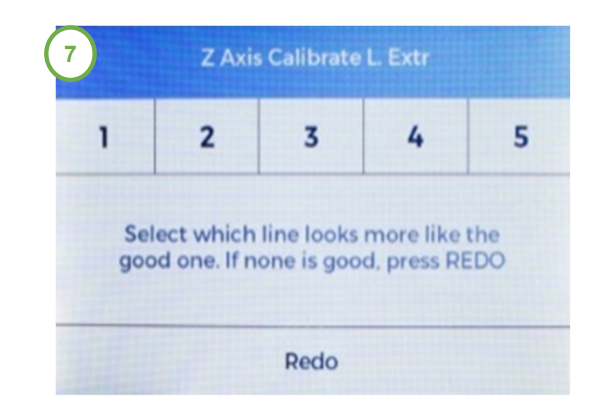

- 8. Per calibrar els eixos X i Z es fan una sèrie de línies en sentit vertical i horitzontal al vidre. Amb aquest test ajustem l'alineació d'un capçal respecte l'altre. Cliquem a Next per començar el test.
- 9. Indiquem a la pantalla quines son les línies que estan més ben alineades (a la imatge es mostra amb 1 i 10 des d'on es comencen a comptar). El procediment es repeteix per l'eix Y.

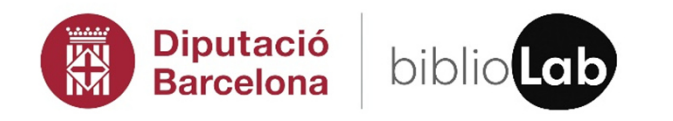

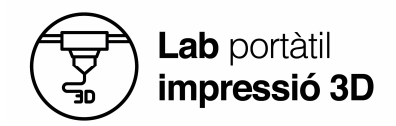

#### **TERCER PAS: IMPRIMIR**

- 1. S'ha d'inserir la targeta SD amb el Gcode a la ranura.
- 2. A la pantalla, seleccionarem Print i buscarem l'arxiu que es vulgui imprimir.
- 3. Per ajudar a que la peça es fixi al vidre, posarem un producte adhesiu al vidre. Aquest s'aplica amb el vidre fora de la impressora per evitar que les restes s'enganxin als components electrònics.
- 4. El vidre ha d'encaixar amb els tres punts dels imants. La impressora començarà a imprimir automàticament un cop s'hagi escalfat el vidre i l'extrusor.

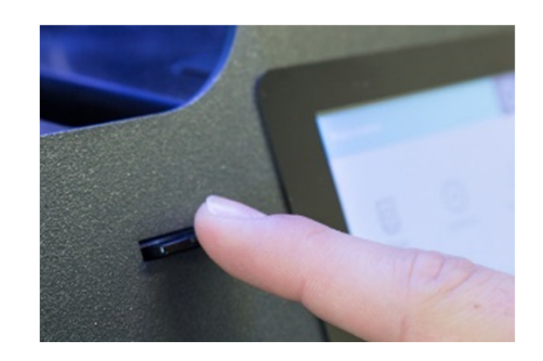

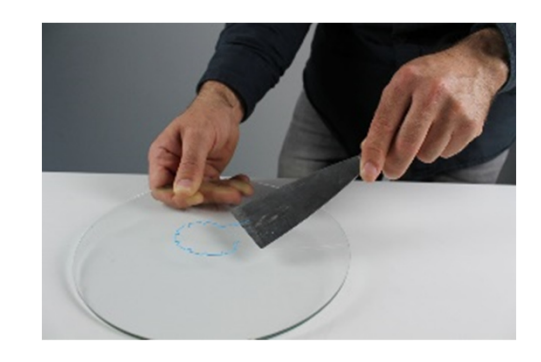

5. Per treure la peça i les restes de material farem servir una espàtula. Haurem de donar copets entre el plàstic i el vidre per fer entrar aire i facilitar que es desenganxi. La peça es treu millor quan el vidre s'ha refredat. Per treure els suports utilitzarem unes alicates o un cúter. Les figures amb suports de PVA s'han de submergir en aigua durant 6 - 8 hores.

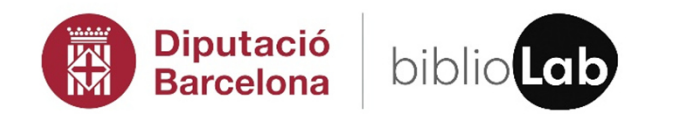

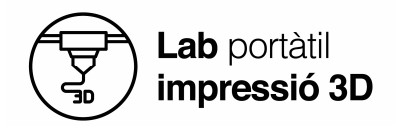

#### **QUART PAS: MANTENIMENT**

- 1. Per imprimir amb PLA (el material subministrat) s'han de deixar les portes obertes per una bona refrigeració i acabats.
- 2. El programa a fer servir per preparar el Gcode es el BCN3D Stratos, cal actualitzar a la última versió.
- 3. Les bobines de filament són d'un material higroscòpic, si no es conserven bé poden agafar humitat i deixar de funcionar bé, recomenable guardar-les en bosses tancades amb silicona.
- 4. Després de cada transport cal fer una petita cal·libració i prova d'impressió.
- 5. El llit ha de tenir una fina capa d'adhesiu magigoo prèviament a escalfar-la i ha començar la impressió.

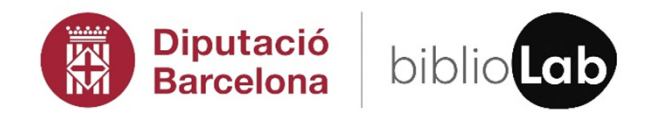

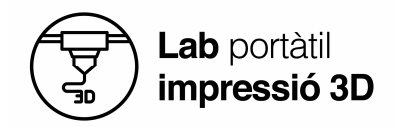

#### **LLAPIS 3D**

#### **LLAPIS 3D**

Amb el llapis podem imprimir peces en 3D, el funcionament és senzill: l'endollem, esperem que s'escalfi per dins, posem el fil de plàstic per l'entrada superior i per la punta del llapis va sortint el material fos que serà el que dipositarem per a formar la nostra peça.

#### **ESPECIFICACIONS TÈCNIQUES**

**Material admissible:** PLA, ABS.

**Modes de funcionament:** 3 velocitats, LCD.

**Temperatura màxima:** 200ºC.

**Alimentació:** USB.

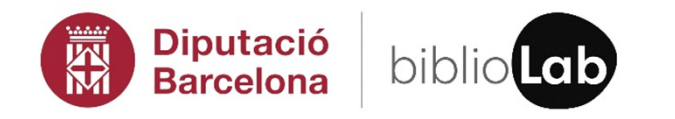

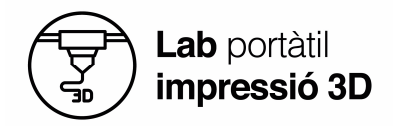

**PROCÉS DE TREBALL** 

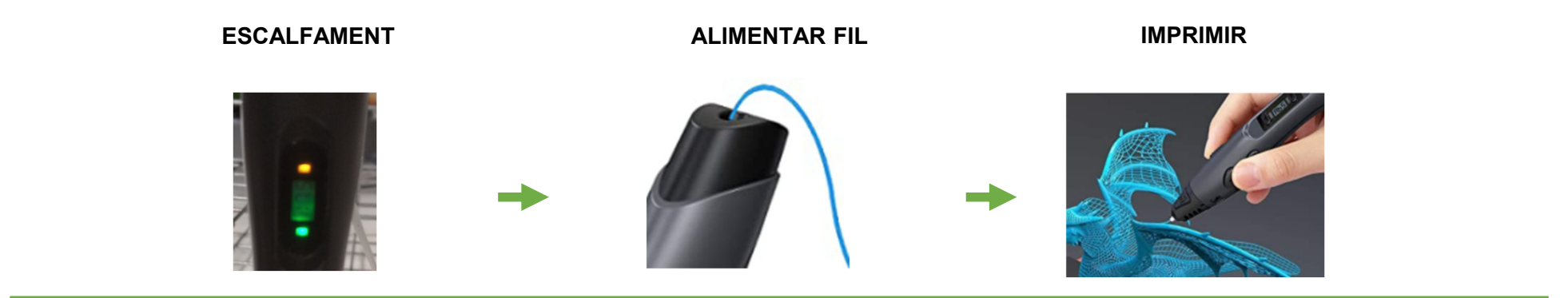

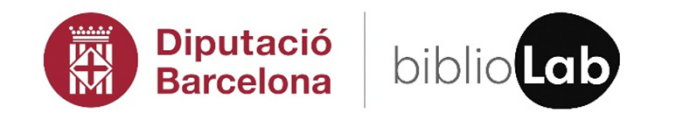

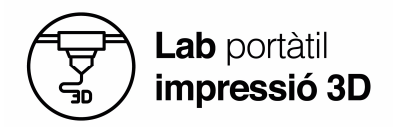

#### **PRIMER PAS: PREPARAR EL LLAPIS**

Les parts del llapis són les següents:

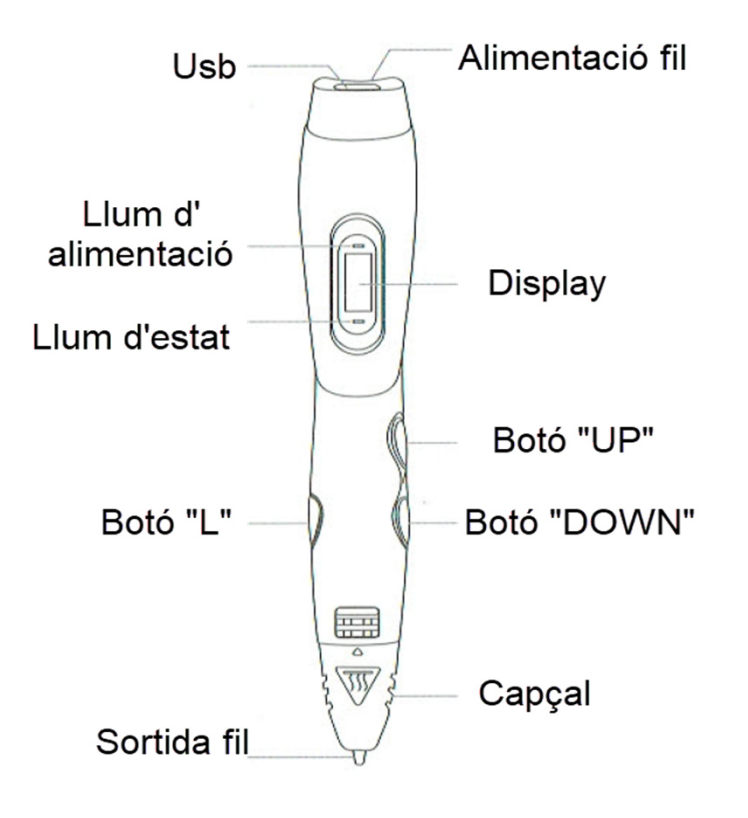

- 1. Connectem el llapis al corrent mitjançant l'USB. Un cop endollat, s'encendrà el llum d'alimentació.
- 2. Abans de fer res, hem de seleccionar el tipus de material. Aquest llapis pot imprimir en PLA o ABS, es pot canviar de material prement el botó 'L' i el material seleccionat el veiem al display. Seleccionem PLA que és el material que farem servir.
- 3. Ara pitjarem el botó 'DOWN' i el llapis es començarà a escalfar per dins (s'encén el llum d'estat de color vermell).

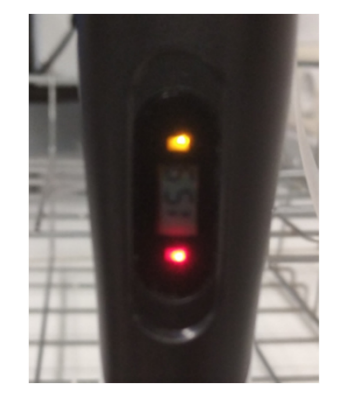

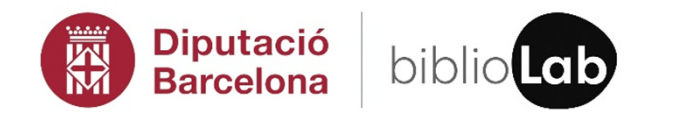

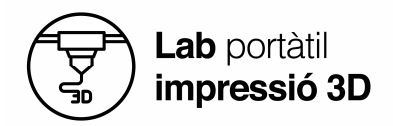

4. Hem d'esperar a que escalfi per dins. Quan acabi, el llum d'estat es posarà verd i ja podrem començar a fer servir el llapis.

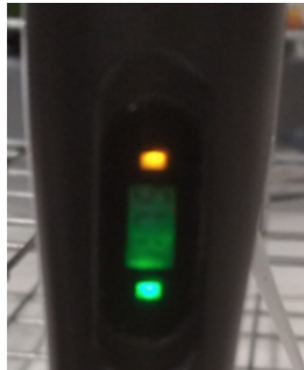

- 4. Ara, el botó de 'DOWN' serveix per alimentar el fil. Posem el fil per l'obertura de dalt i cliquem a aquest botó fins que veiem que surti material fos per la sortida de fil.
- 5. Netegem amb un paper el material que ha sortit pel capçal.

#### **SEGON PAS: IMPRIMIR**

- 1. Ja podem començar a fer servir el llapis. Cal tenir en compte que cada cop que cliquem el botó 'DOWN' sortirà material fos pel capçal. Podem seleccionar 3 velocitats de sortida (baixa, mitjana i ràpida). Per seleccionar la velocitat hem d'anar prement el botó 'L', i al display ens surt la velocitat seleccionada ('5-1' per velocitat baixa, '5-2' per velocitat mitjana i '5-3' per a l'alta). Podem canviar de velocitat en qualsevol moment. Començarem a dibuixar en velocitat baixa.
- 2. Quan hem acabat de dibuixar perquè surti el fil que ha quedat dins hem de prémer el botó 'UP' i, aleshores, automàticament el llapis treu per la part de dalt del fil que sobra.

#### **CRÈDITS**

Projecte impulsat per la Gerència de Serveis de les Biblioteques de la Diputació de Barcelona

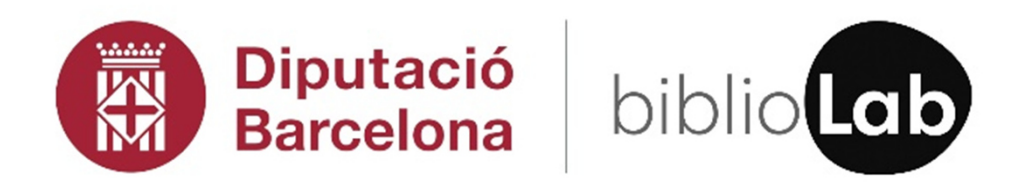

Continguts desenvolupats per CIM UPC

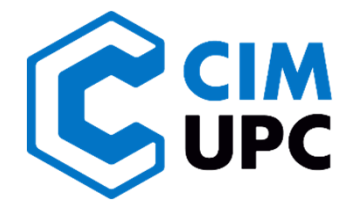